# **Configurando TAG-VLAN no Switch OverTek OT-2310SIW/UX**

# *DESCRIÇÃO*

**O Switch OverTek OT-2310SIW/UX possui suporte a TAG-VLAN, permitindo ao Switch tomar decisões de encaminhamento baseadas em um identificador (VID), sendo esta valor entre 1 e 4.094. Neste tutorial usamos duas VLANs, de exemplo usamos: vlan100, vlan13.**

## *CENÁRIO*

**01 – Notebook – Windows 7**

**01 – Switch OverTek OT-2310SIW/UX**

**02 – RouterBoards 433AH com MikroTik**

**A imagem abaixo apresenta como foram montados esses equipamentos:**

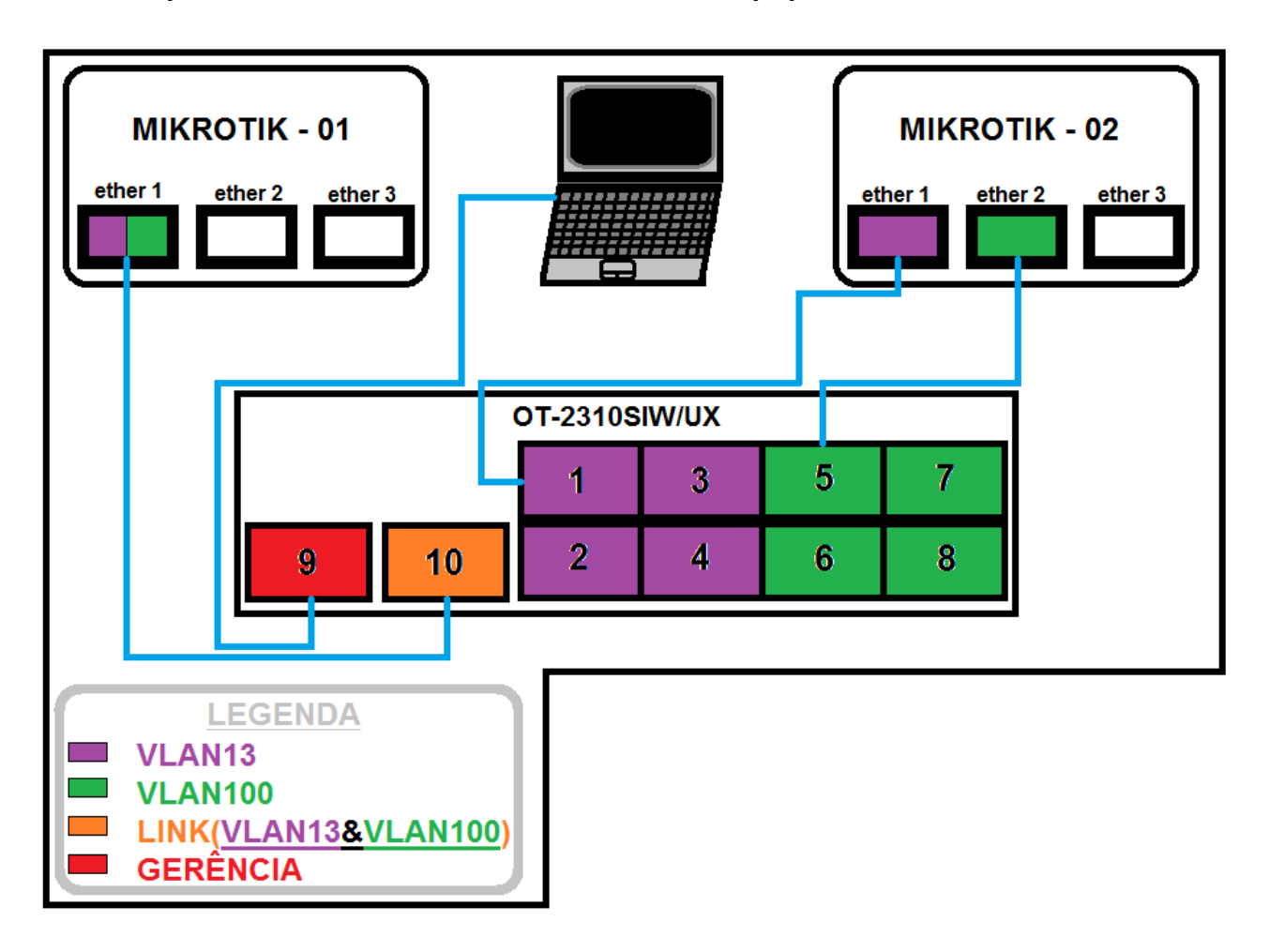

#### *PASSOS*

**A imagem abaixo apresenta as configurações usadas para o teste de VLAN no MikroTik-01. A ether1 está configurada com duas VLANs, (vlan100, vlan13), cujo IP das VLANs são: vlan100 (100.100.100.1/30), e vlan13 (13.13.13.1/30). Também foi atribuída uma outra rede para exemplificarmos os testes, que será o IP (192.168.1.1/24).**

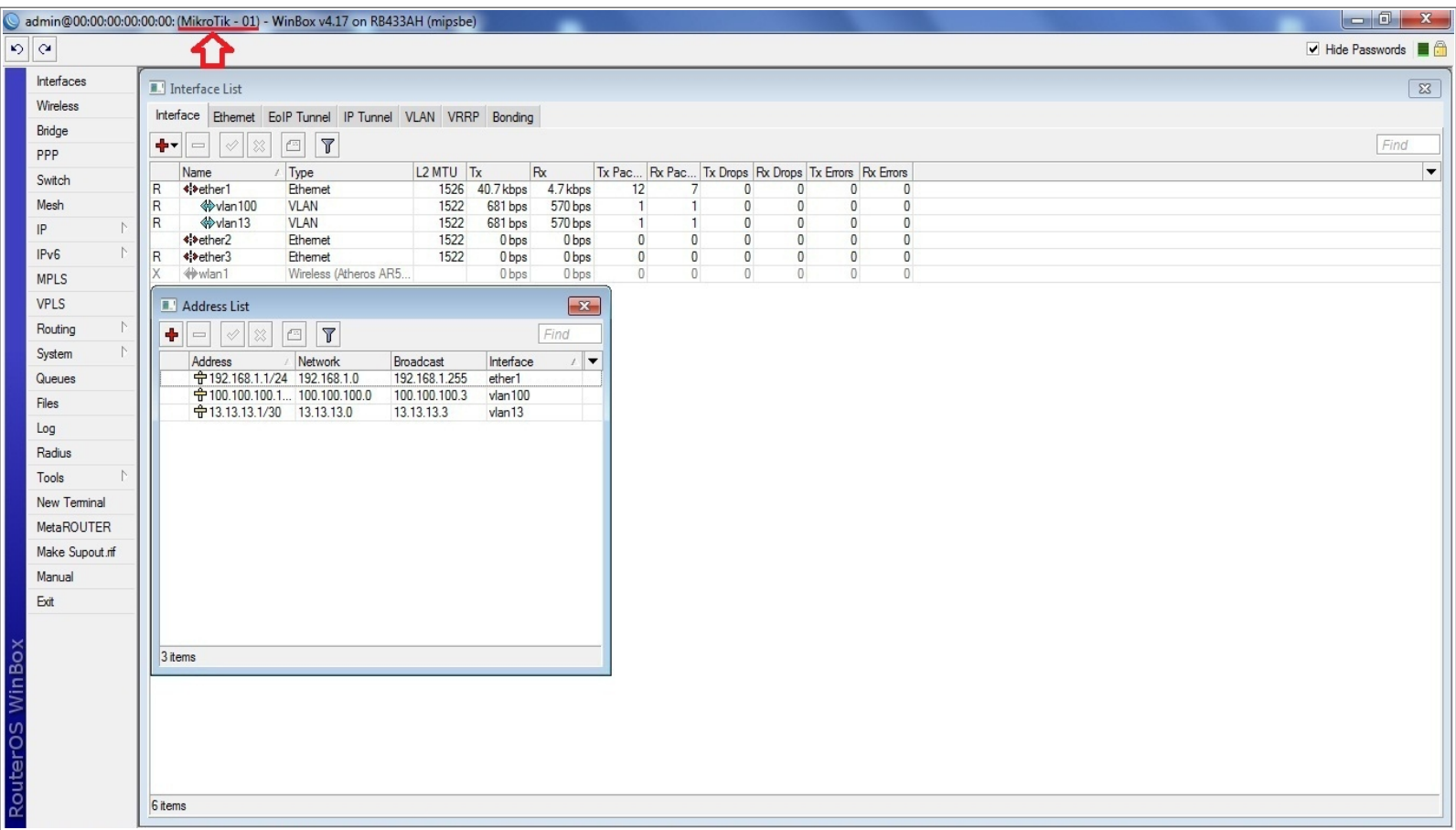

**A próxima imagem apresenta as configurações usadas para o teste de VLAN no MikroTik-02. A porta ether1 está configurada o IP da rede comum e a vlan13. A porta ether2 está com a vlan100.**

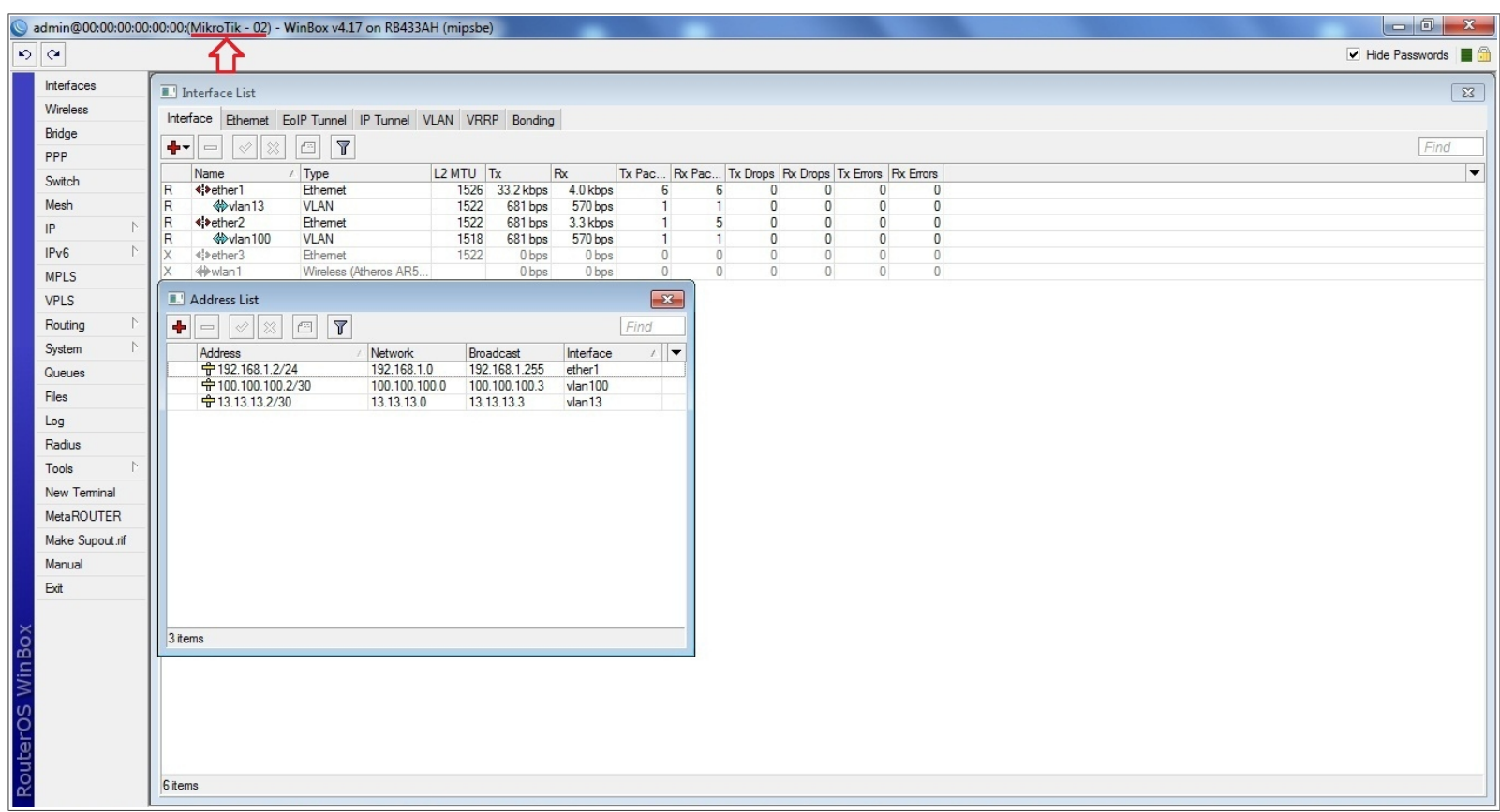

**Após ter acessado a MikroTik–01, abrimos 3 (três) janelas de terminal, para realizarmos o teste das VLANs no equipamento. Note que os PINGs com seus respectivos IPs prontos para serem disparados.**

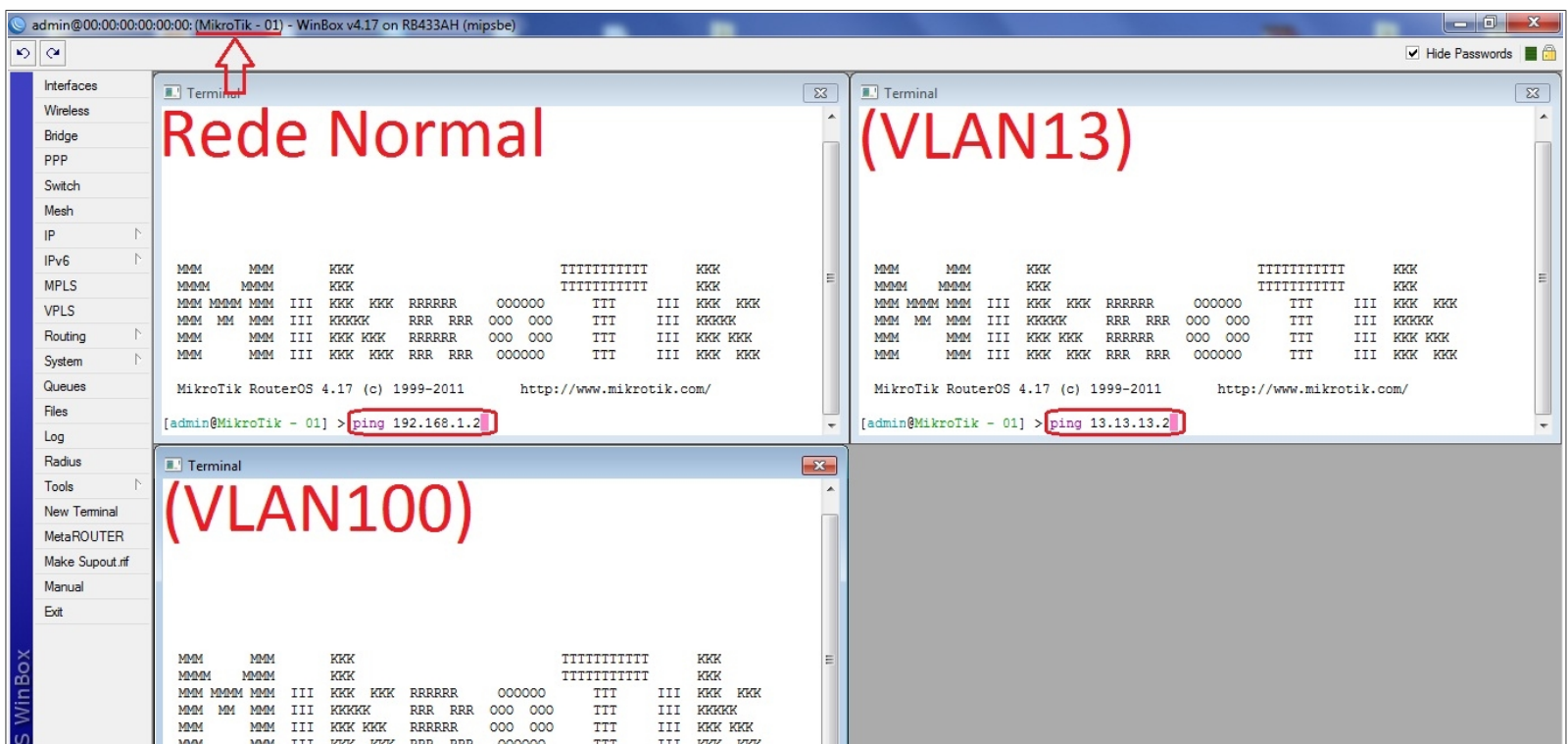

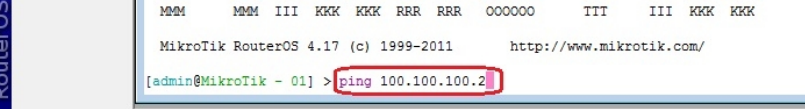

**A imagem abaixo apresenta a MikroTik–02 respondendo os 3 (três) PINGs da MikroTik–01. O Switch está com as configurações de fábrica.**

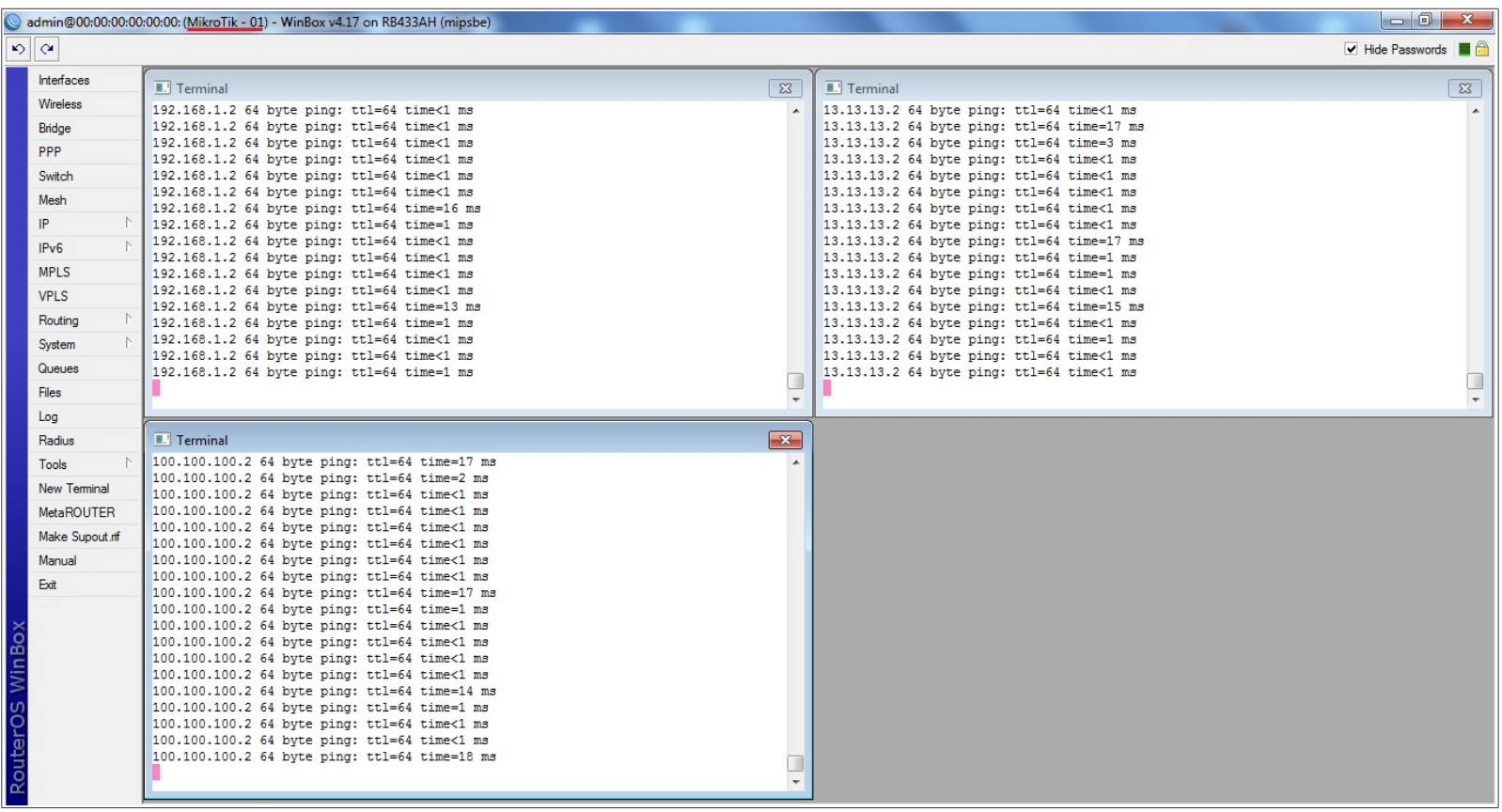

**Agora acesse o Switch via browser pelo seu IP Padrão (192.168.2.1). Note na imagem abaixo, as portas do Switch que estão conectadas.**

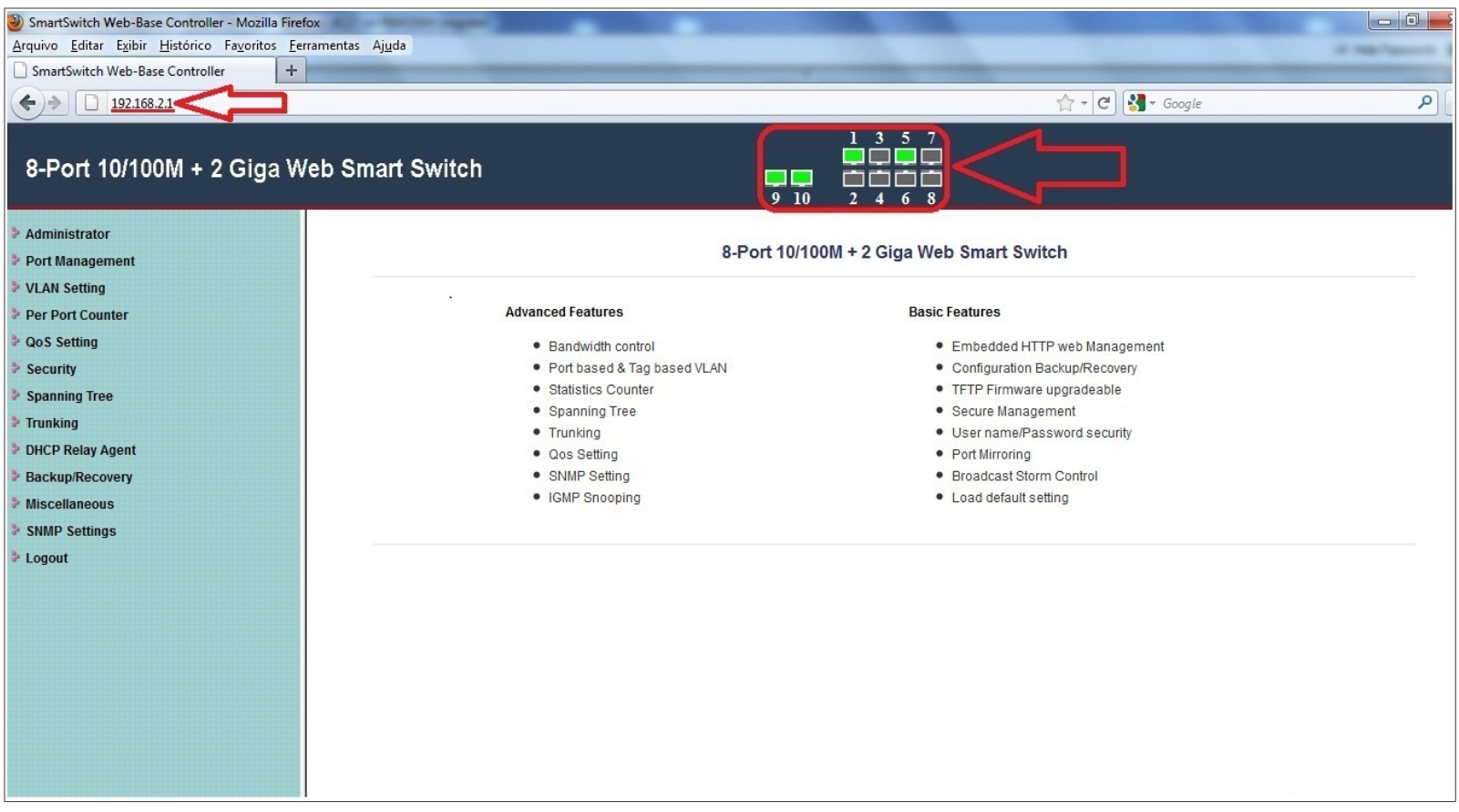

- **\* Porta 9: Gerência do Switch**
- **\* Porta 10: Entrada de Link(vlan100, vlan13 & 192.168.1.0)**
- **\* Porta 1~4: vlan13**
- **\* Porta 5~8: vlan100**

**Clique na aba, 'VLAN mode', em seguida iremos mudar o modo de VLAN do equipamento. Clique em 'Change VLAN mode'.**

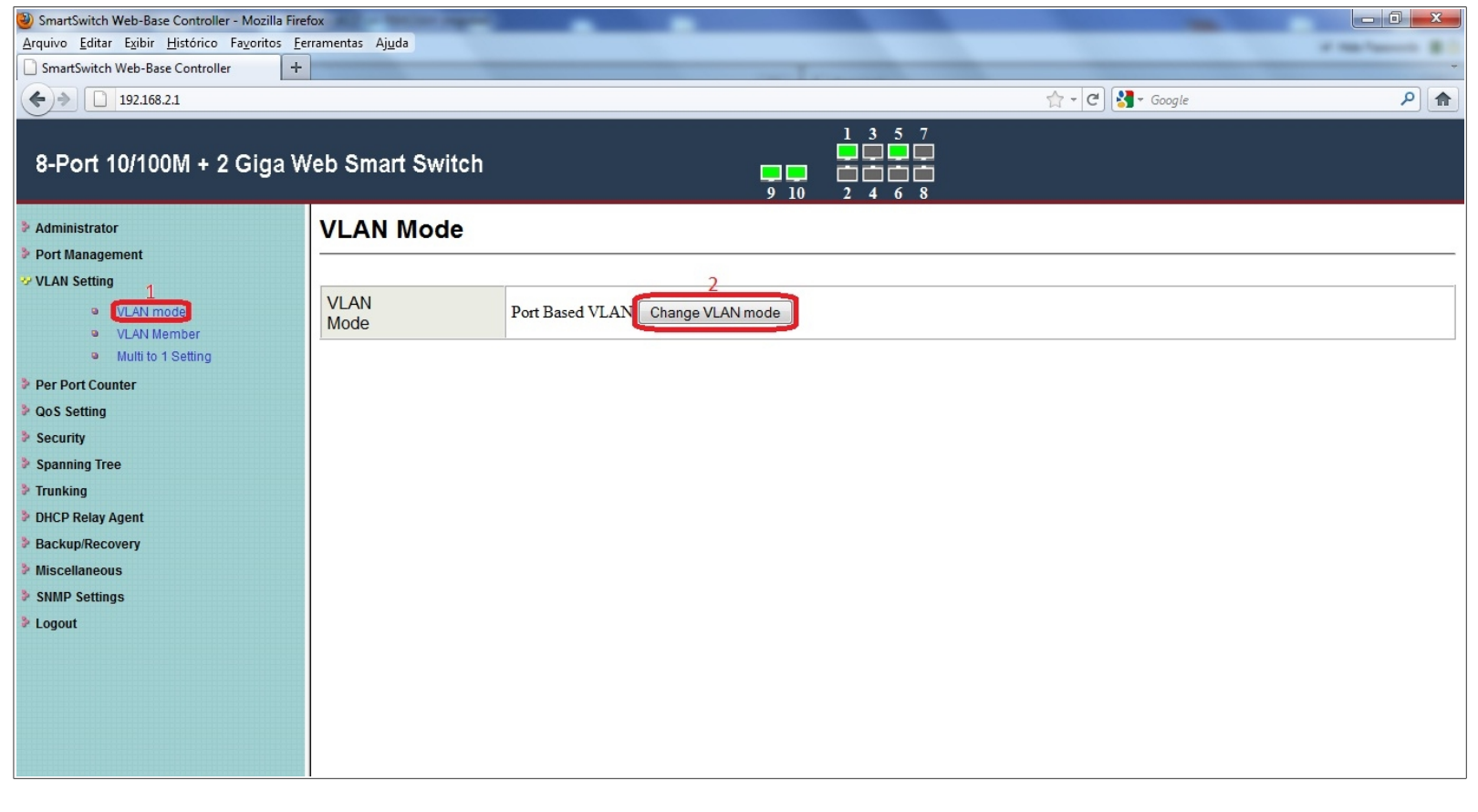

**O equipamento está emitindo um Aviso. Se clicarmos em Continue irá mudar para o modo 'Tag-base VLAN'. Caso contrário, clique em Voltar para cancelar.**

**Clique em 'Continue' para prosseguir com a configuração.**

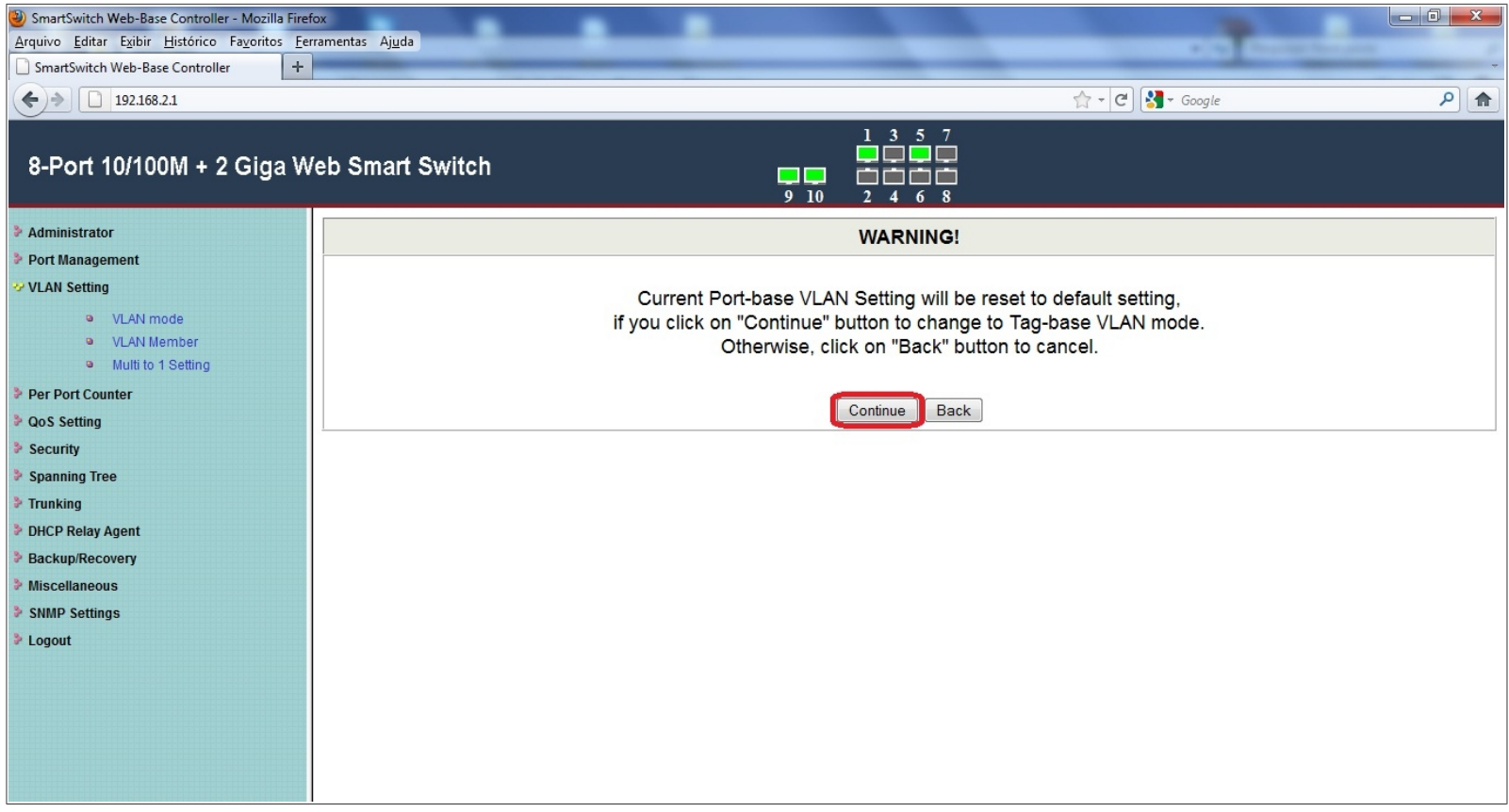

#### **Feito isso ele irá mostrar esta tela. Note o modo VLAN Tag Based ativado.**

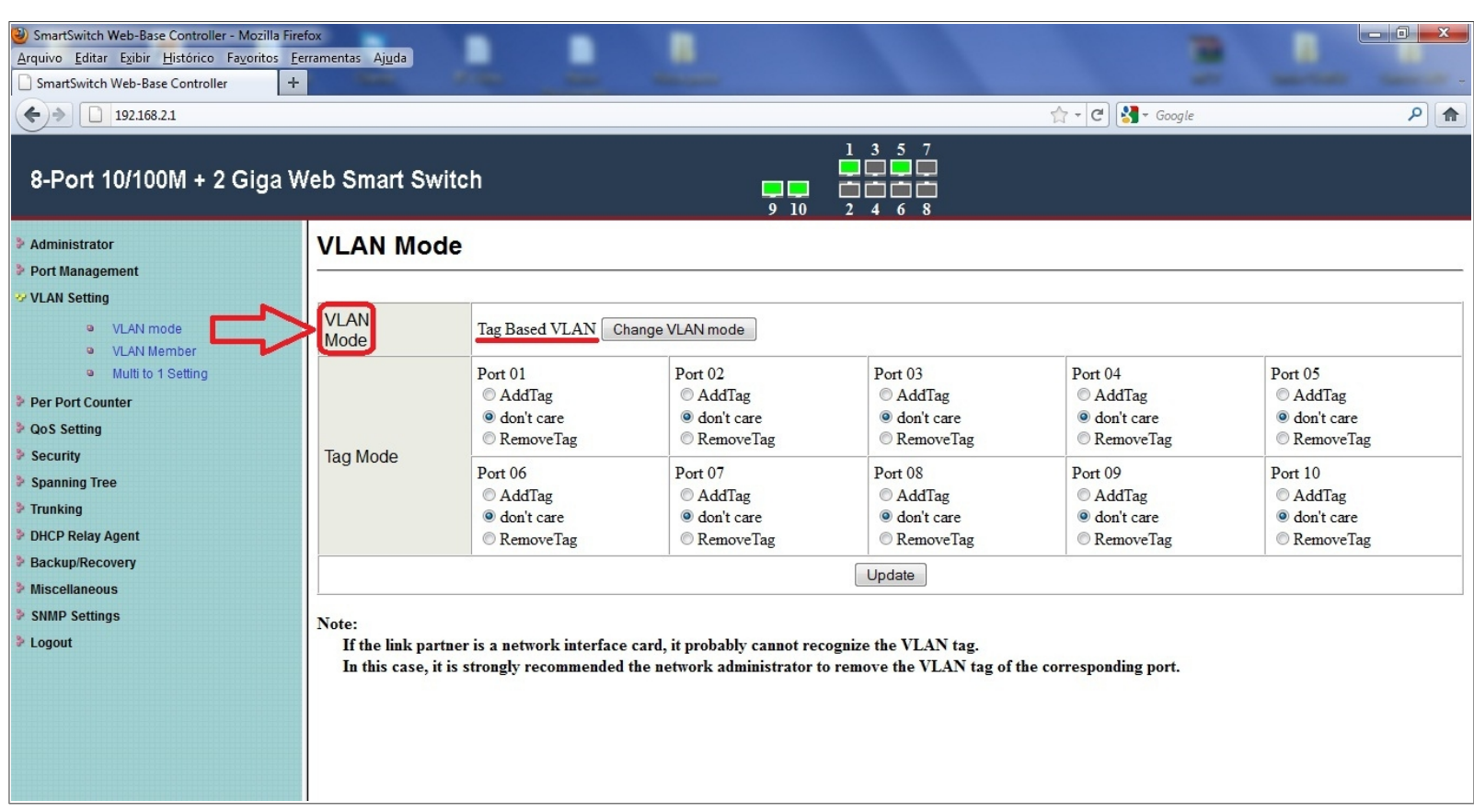

**Com o modo 'TAG-VLAN' ativado, será necessário configurar a VLAN ID para o Switch realizar o tráfego das VLANs.**

#### **Note que agora o tráfego das VLANs parou. Está trafegando somente a rede sem TAG.**

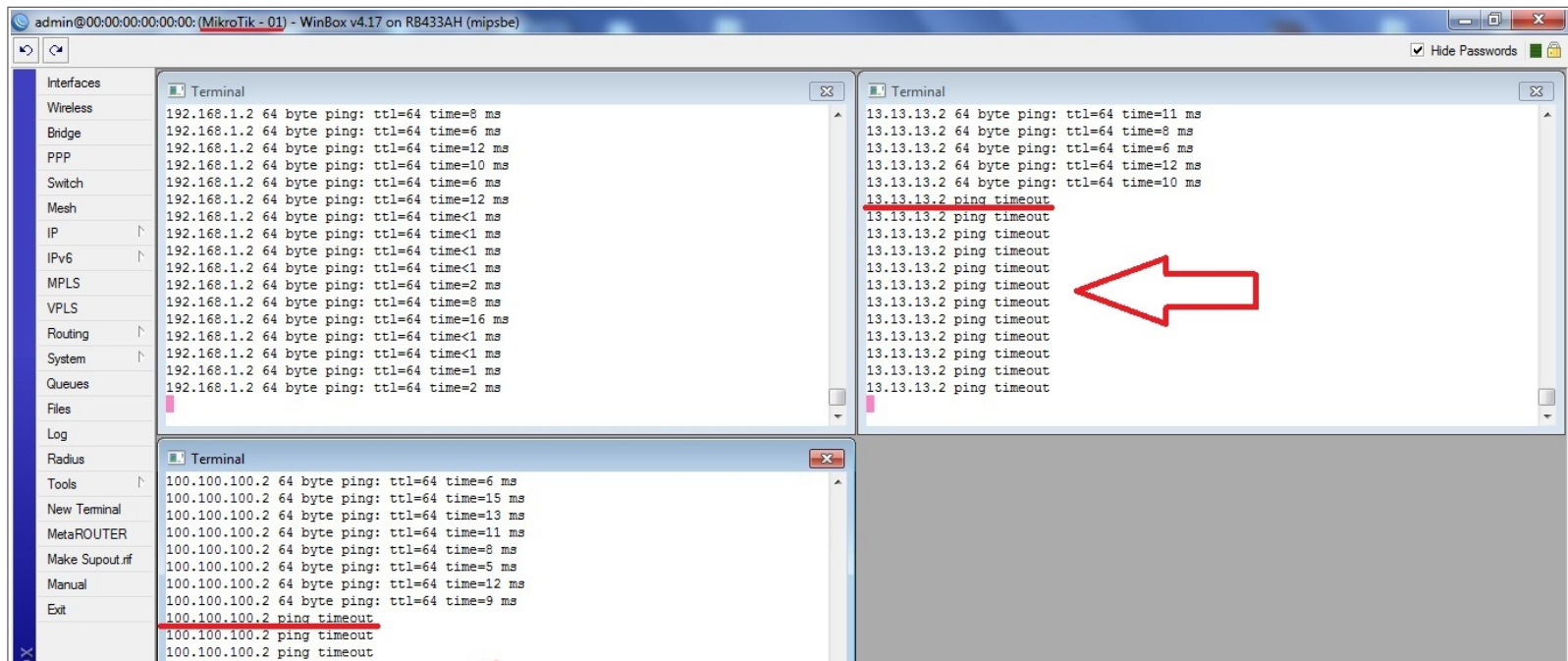

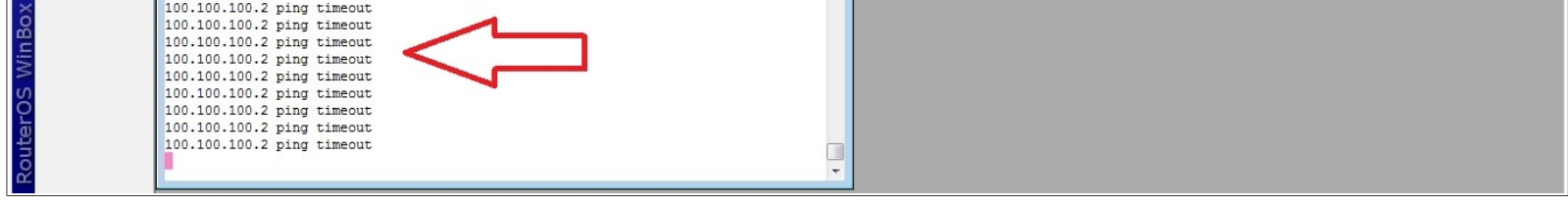

#### **Clique em 'VLAN Member', nesta aba será onde serão feitas as configurações de VLAN ID.**

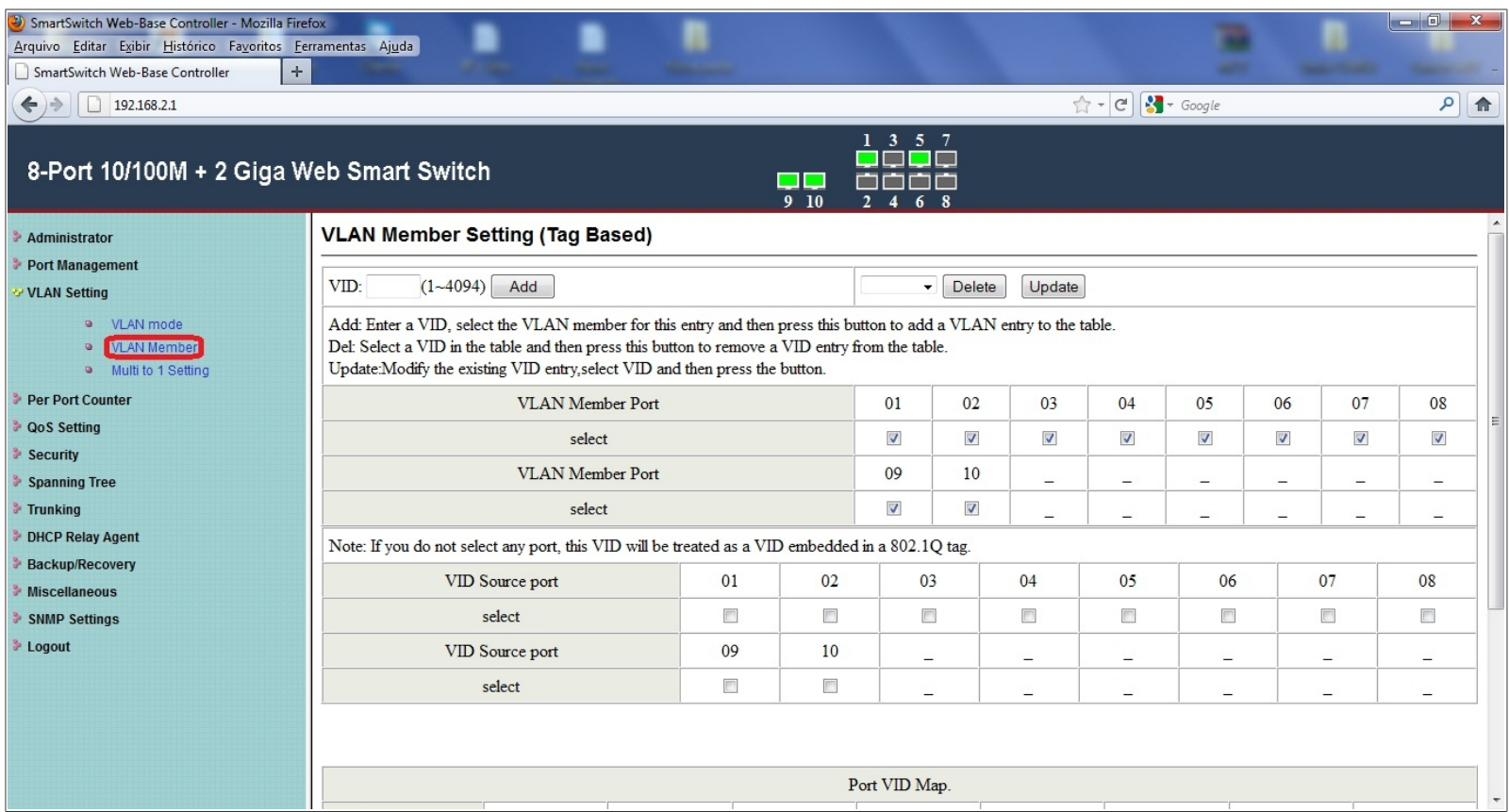

**Iremos configurar agora a vlan13. Como mostra na imagem abaixo, adicione o ID da vlan, selecione quais as portas que não irá trafegar com pacotes marcados de 'VID 13', e clique em 'Add' para adicionar está configuração.**

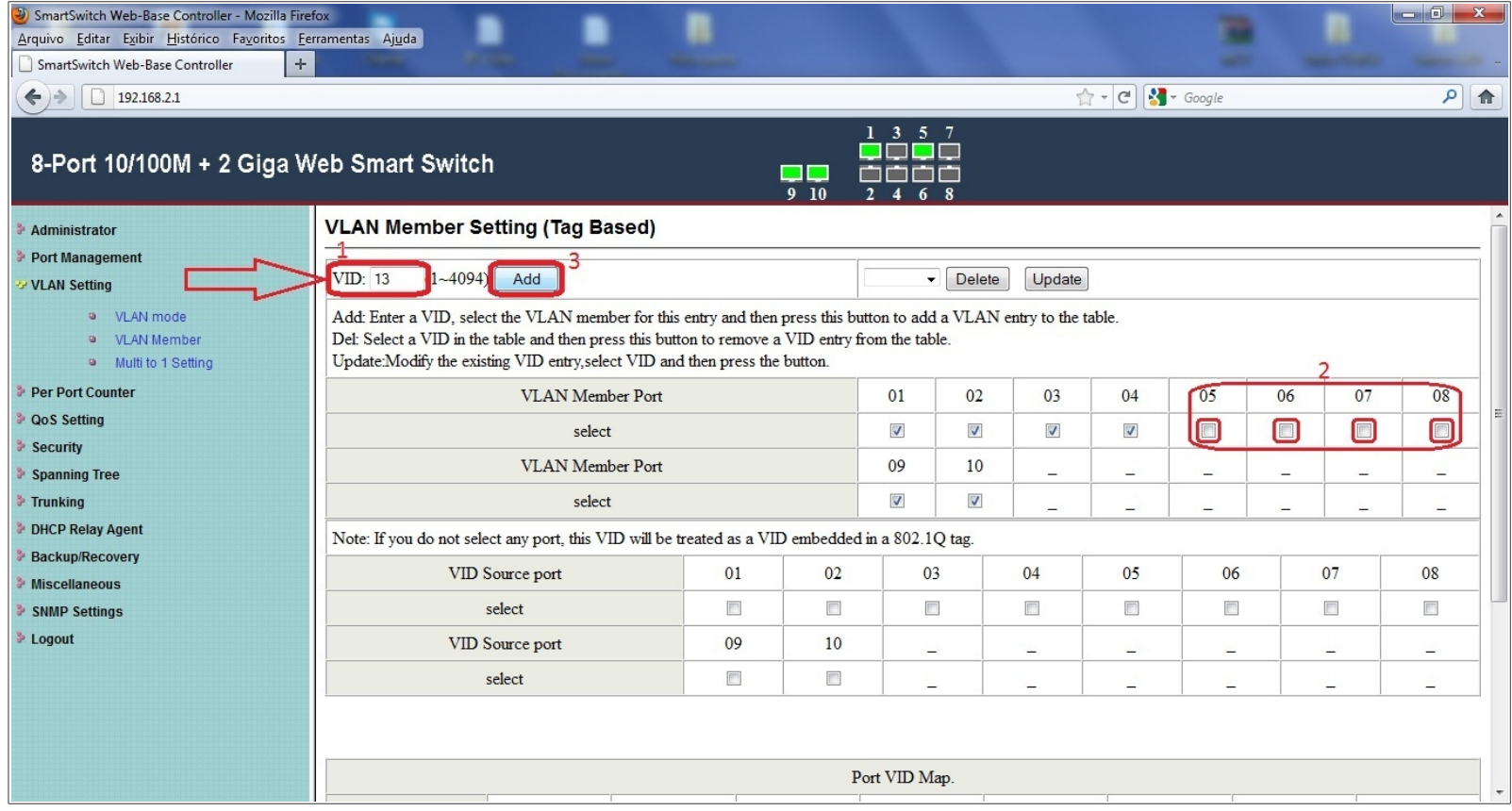

**Após feito isso, iremos observar o comportamento de tráfego das VLANs na MikroTik – 01**

**Note que o tráfego da vlan13 voltou a passar e o tráfego da vlan100 está parado.**

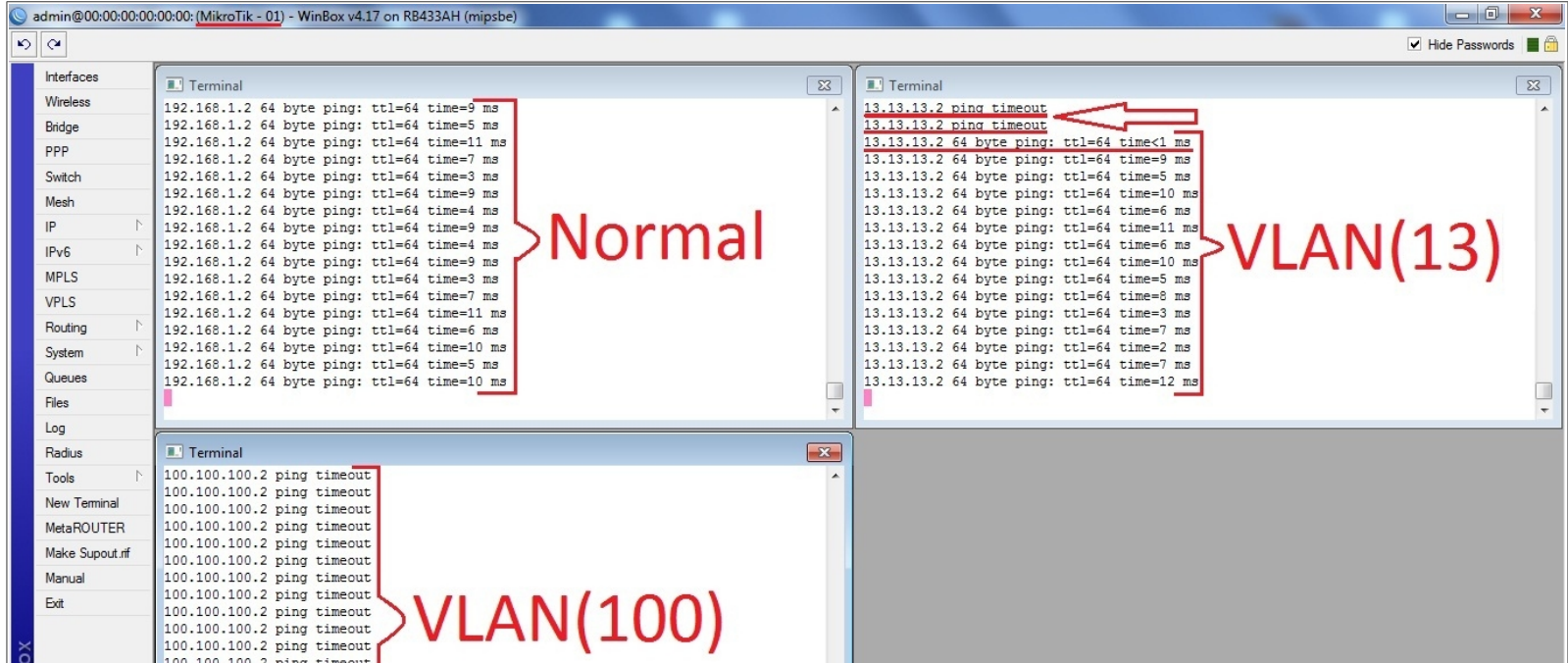

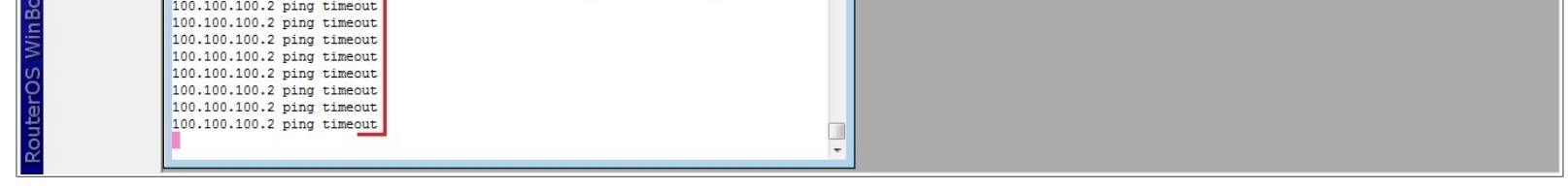

**Agora será configurado a vlan100. Como mostra na imagem abaixo, adicione o ID da vlan, selecione quais as portas que não irá trafegar com pacotes marcados de 'VID 100', e clique em 'Add' para adicionar está configuração.**

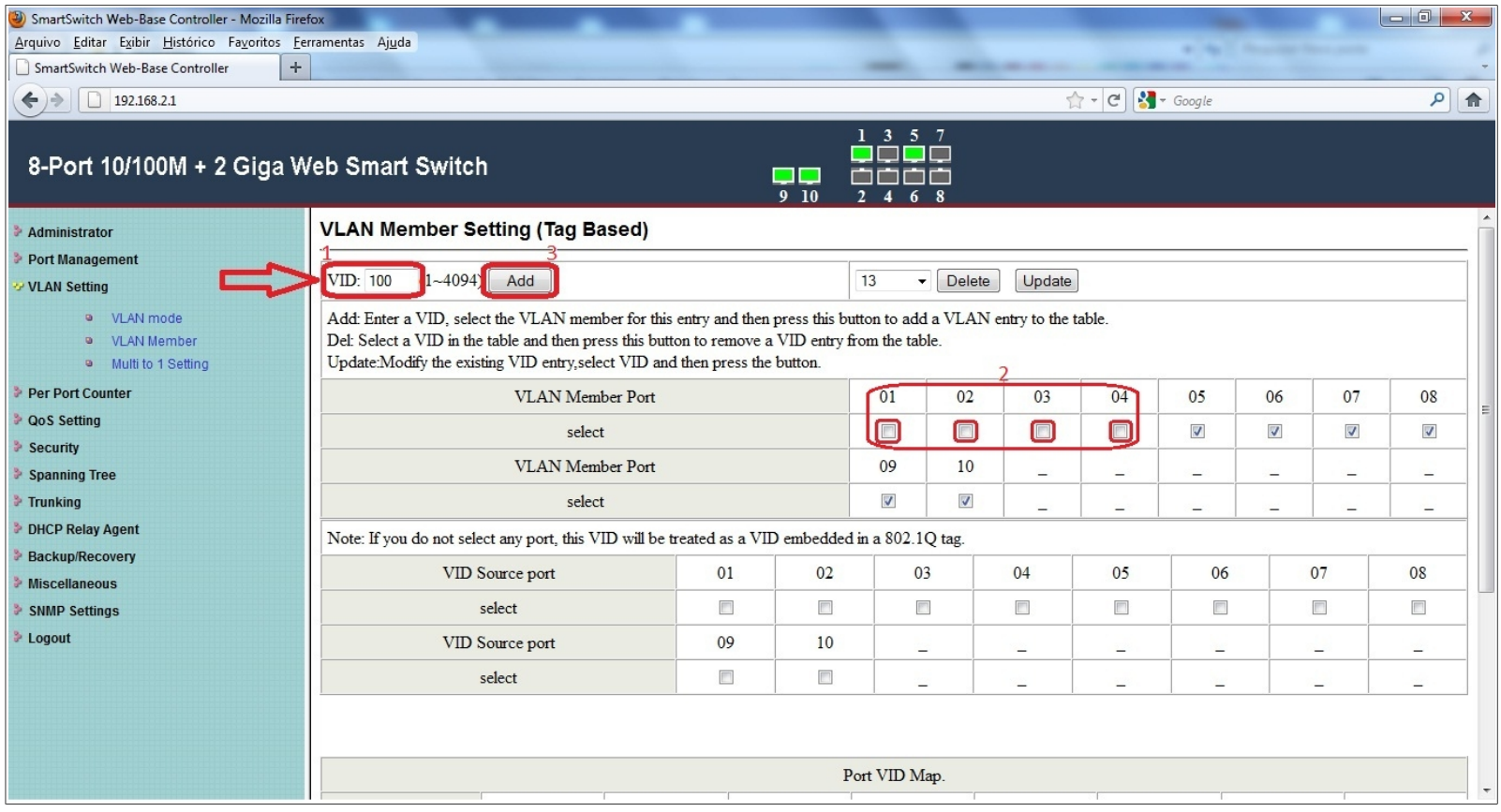

#### **Após feito isso, iremos observar o comportamento de tráfego das VLANs na MikroTik–01**

**Note que o tráfego da vlan100 voltou a passar. Os demais estão trafegando normalmente.**

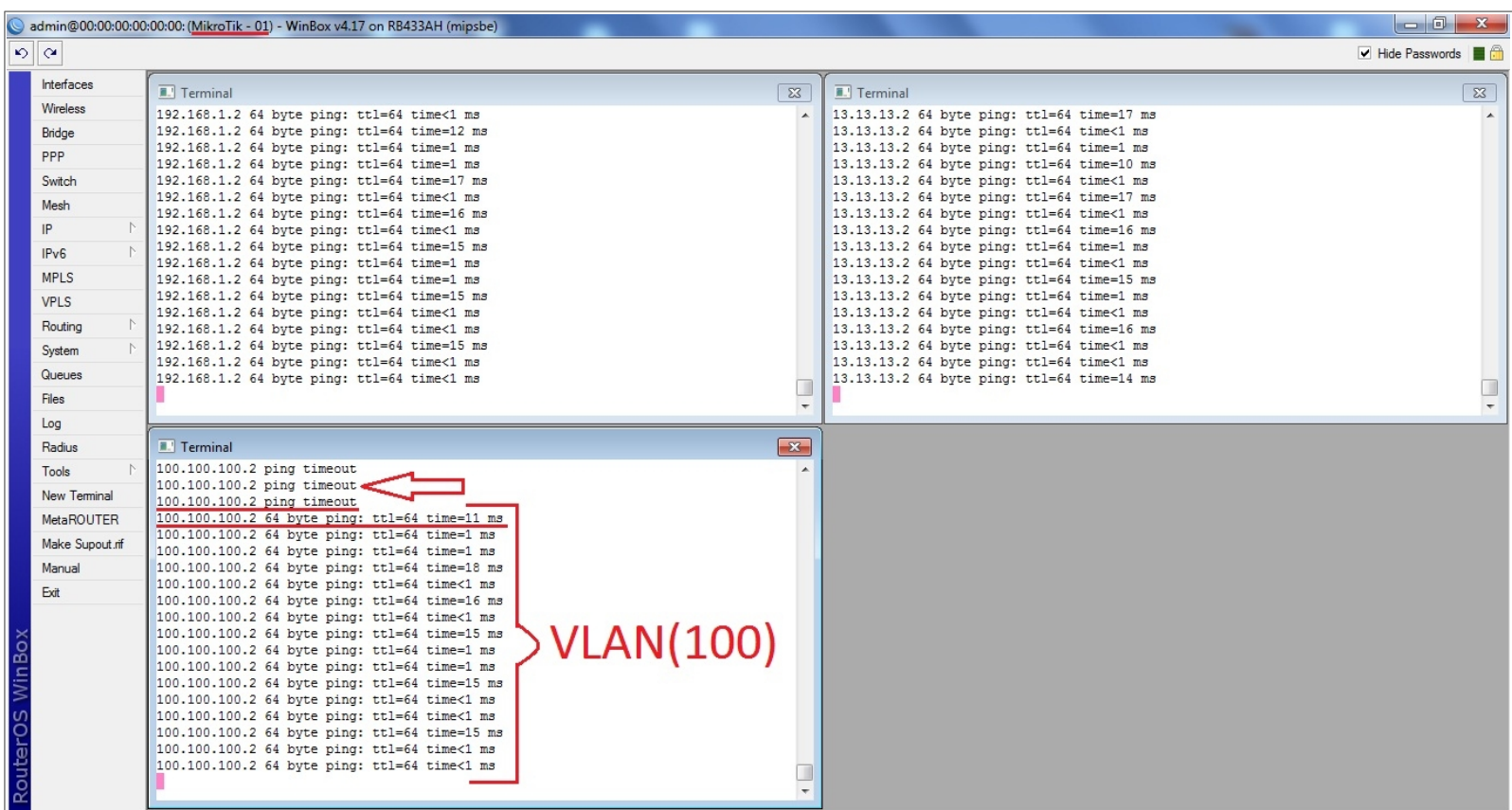

### **Temos agora 2 (duas) VLANID configuradas no Switch.**

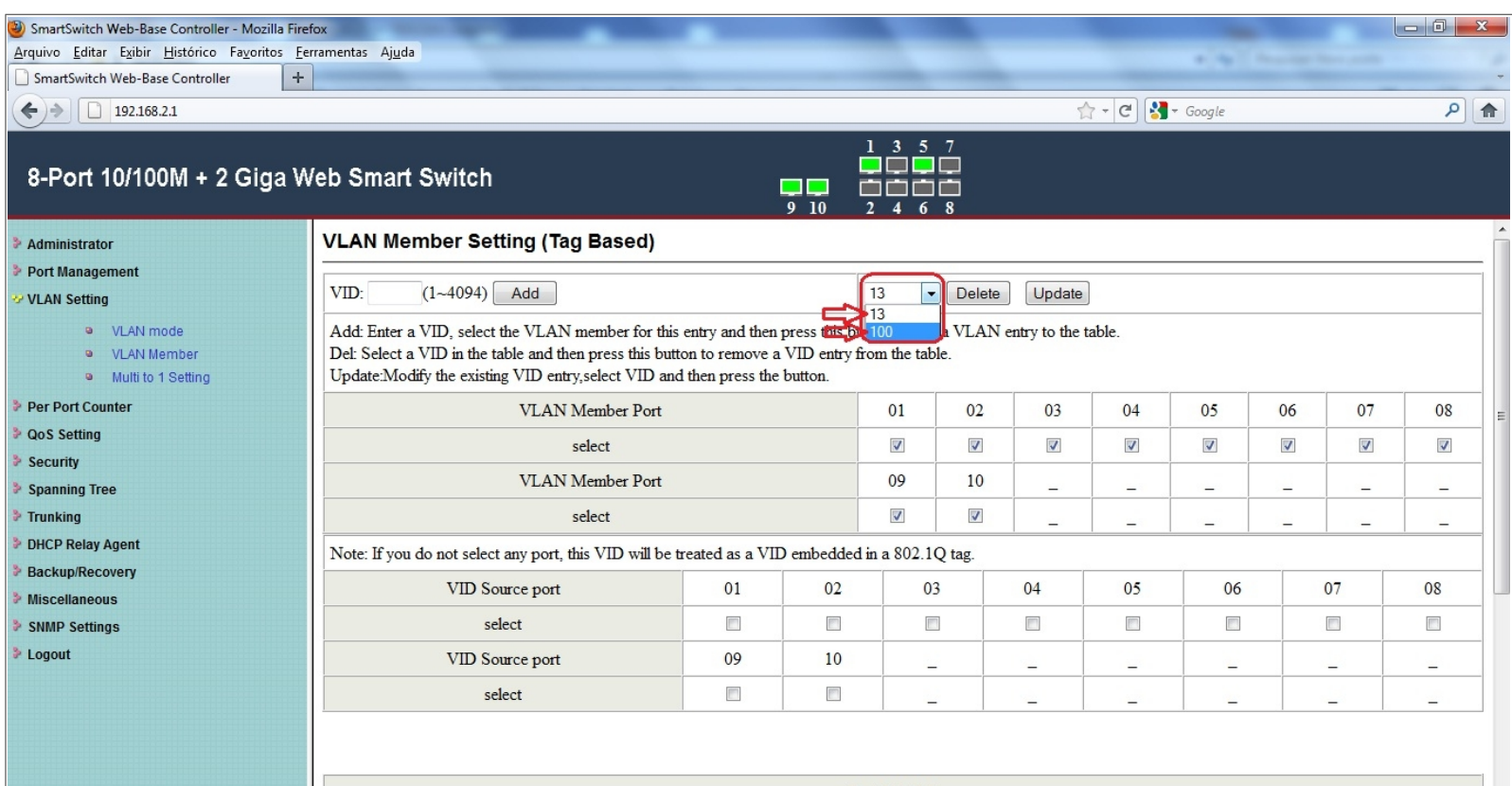

 $\overline{\phantom{a}}$ 

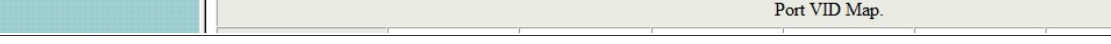

### **Note a tabela de Membros da VLAN. A imagem mostra como ficou o esquema da configuração.**

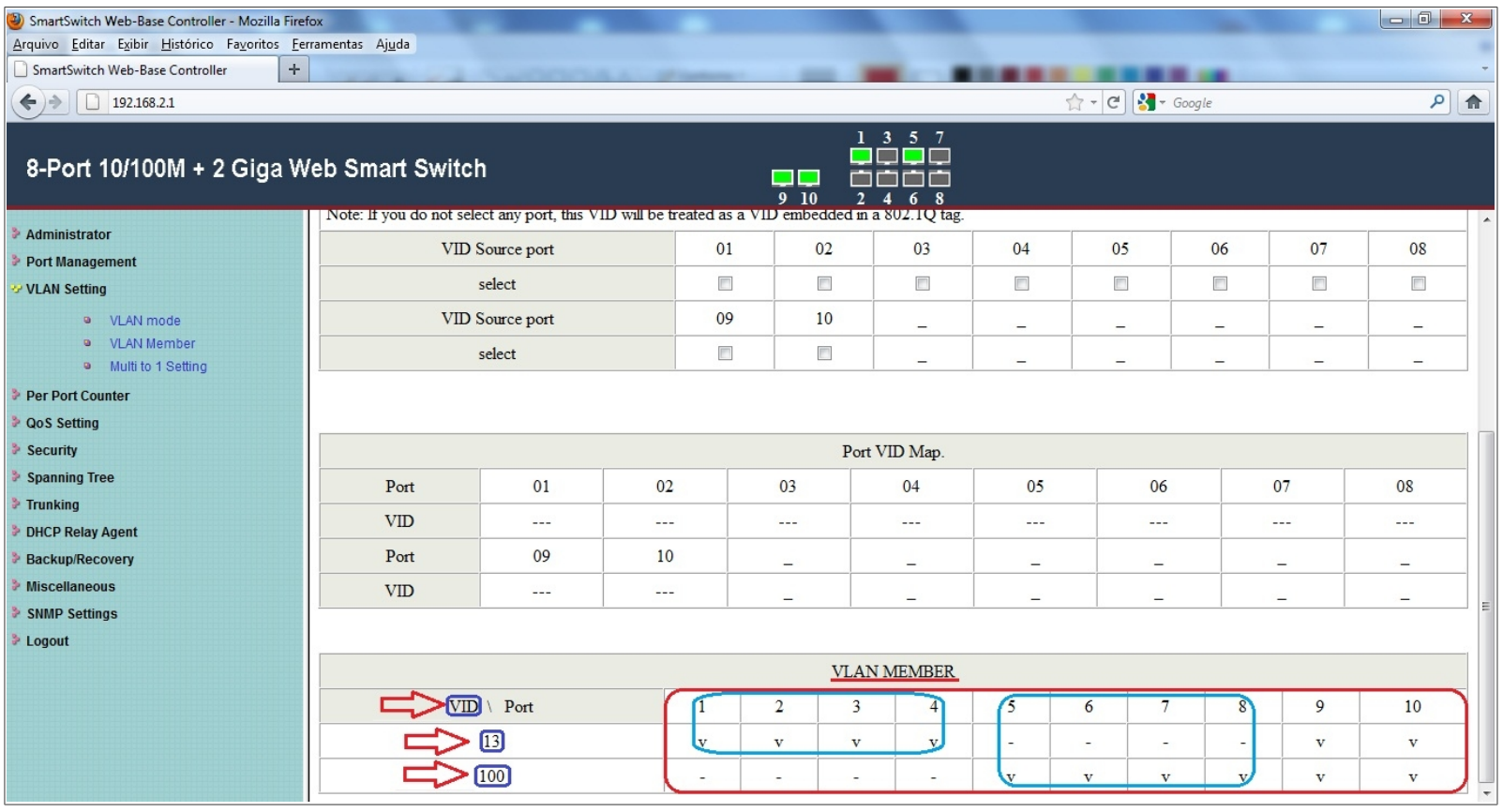

### **A imagem abaixo mostra o tráfego da rede sem TAG e das 2 (duas) VLANs.**

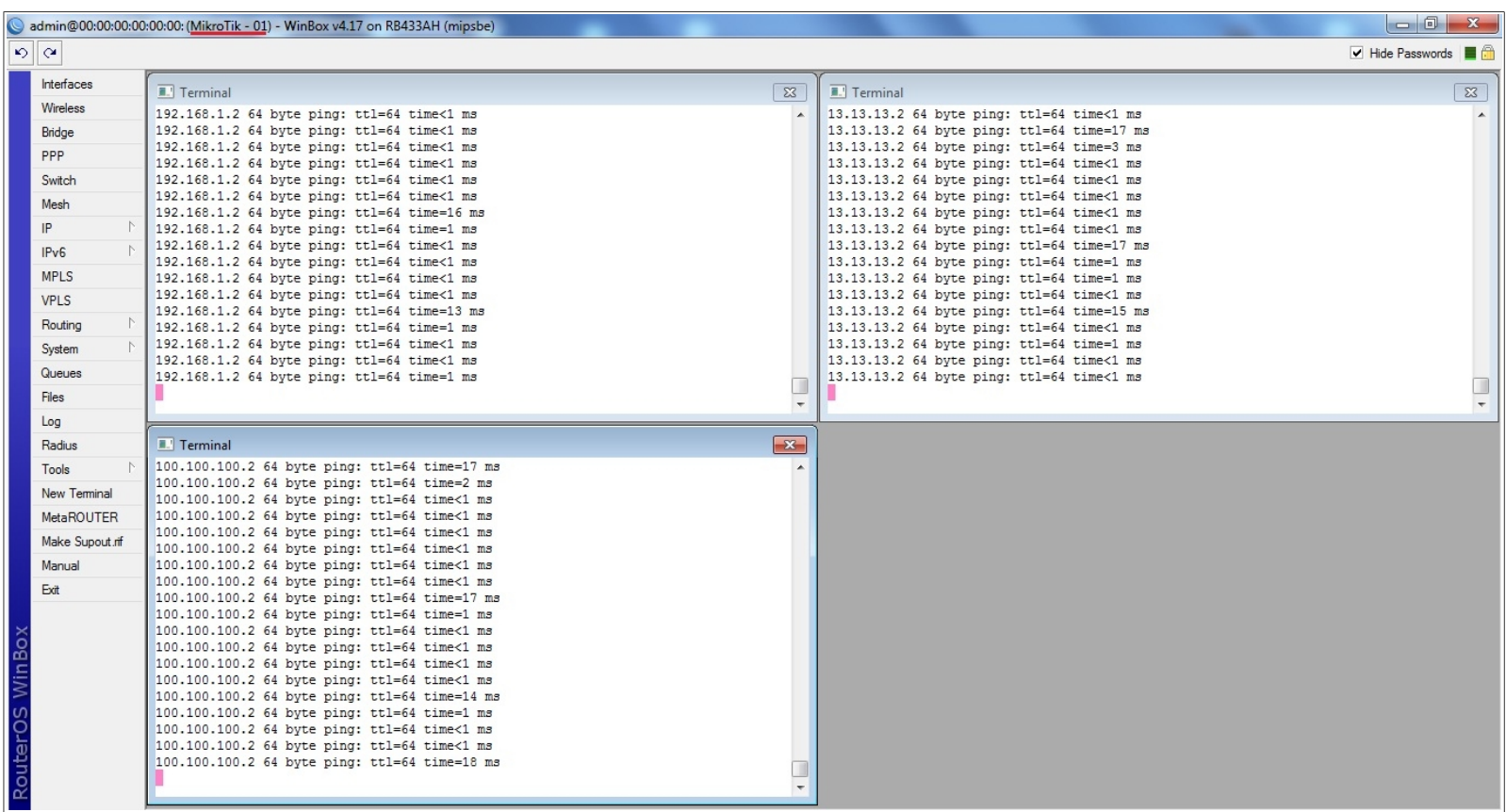